# **NREMT Assessment STUDENT REGISTRATION INSTRUCTIONS**

The following process will assist you in registering for the NREMT Exam. If you have any questions registering for NREMT Exam, please contact your instructor or the appropriate MFRI Regional Office.

## *Part 1: Create Your Account (this should have been completed during the first EMT class session – if so, continue to Part 2: Applying to take the NREMT Assessment)*

1. Navigate to the NREMT website at [www.nremt.org](http://www.nremt.org/) and select "Create an Account."

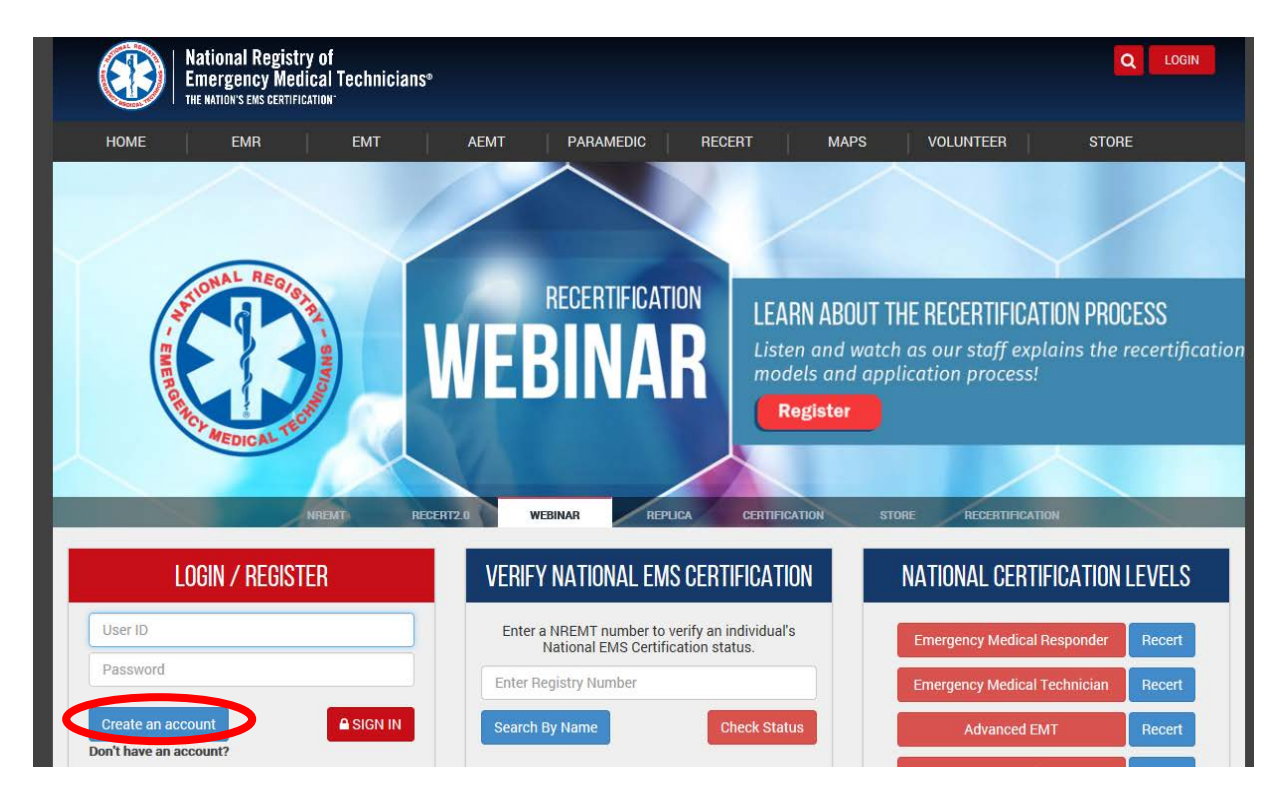

2. You will be prompted to check for an existing account. Enter your Social Security Number as directed and submit.

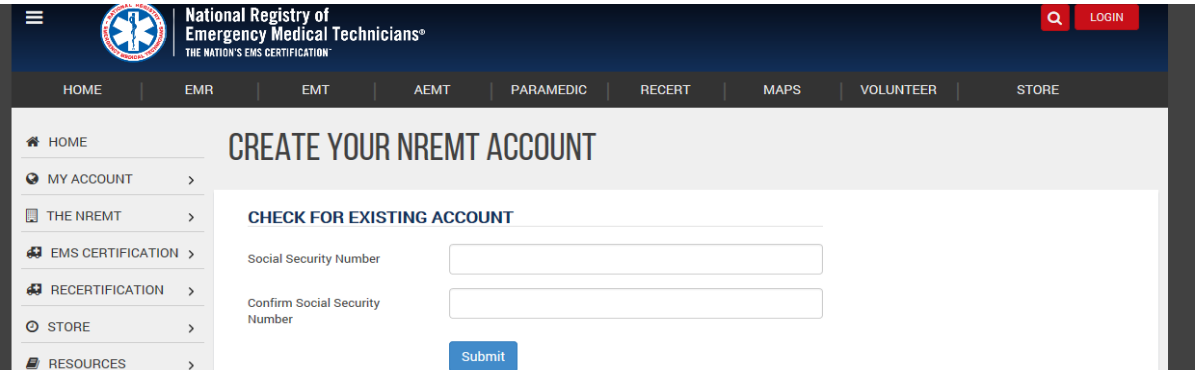

- 3. Fill in the requested information including:
	- Account Information Enter Username and Password
	- Personal Information Enter your first name, middle initial, and last name (must match the name you used during class registration and match your official photo ID)
	- Contact Information Enter a valid email address
	- User Roles select "Applying to Become Nationally Certified"
	- Security Questions Complete the three questions

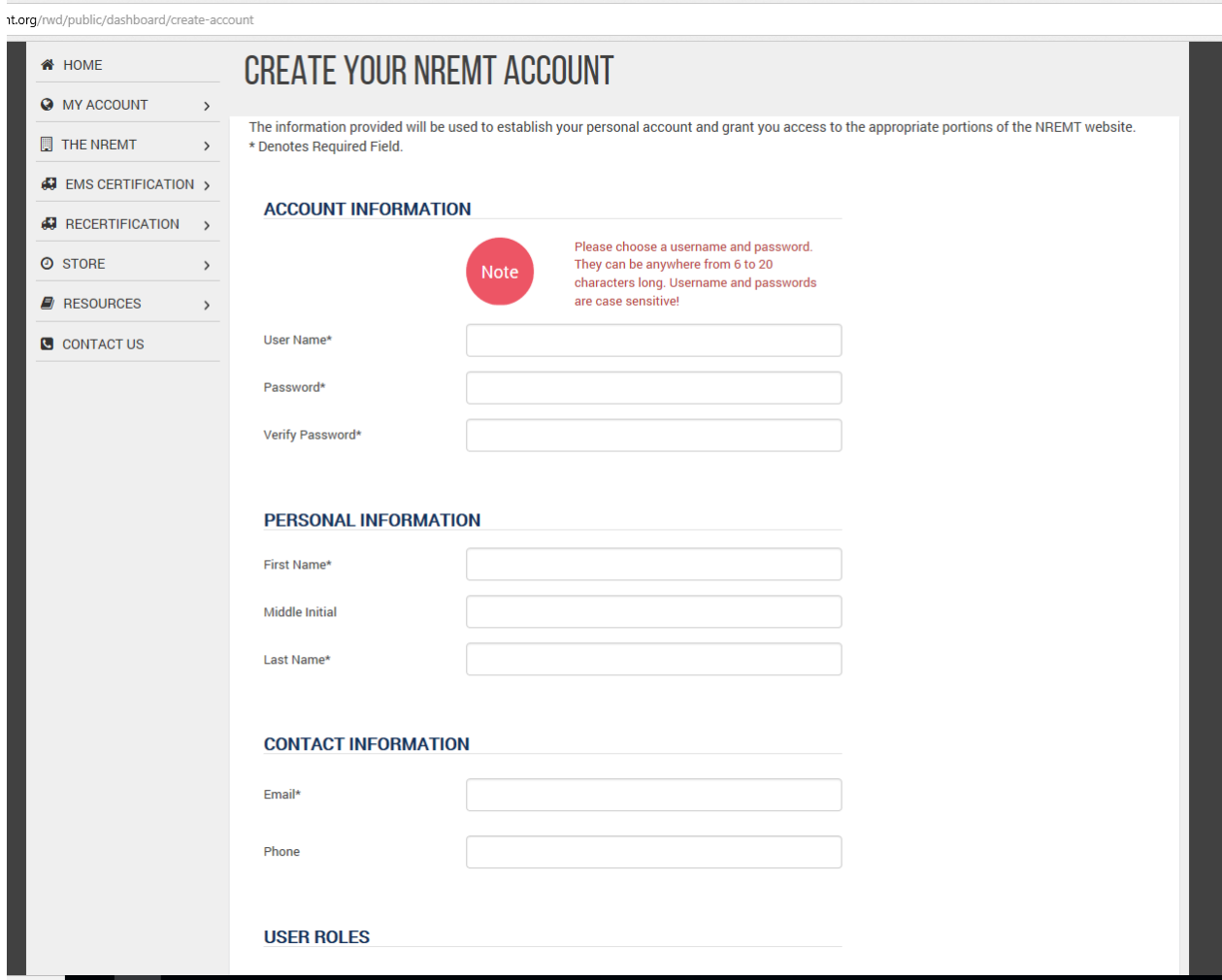

4. You have now successfully created a NREMT account.

#### *Part 2: Applying to take the NREMT Assessment*

- 1. Log in to your account at [www.nremt.org](http://www.nremt.org/)
- 2. Once logged in, you will be prompted to edit your profile with the following information:
	- Personal Information
	- Mailing Address
	- Contact Information
	- Professional Information
	- Demographic Information

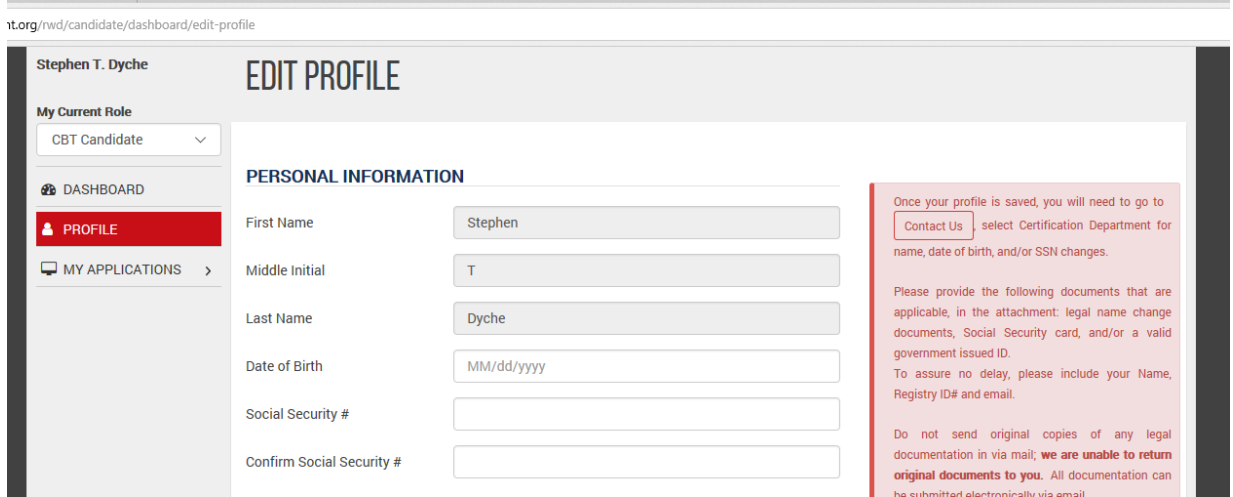

3. Once you have saved your profile, select "Create Certification Application" from your Dashboard or select "Create Application" under the "My Applications" tab

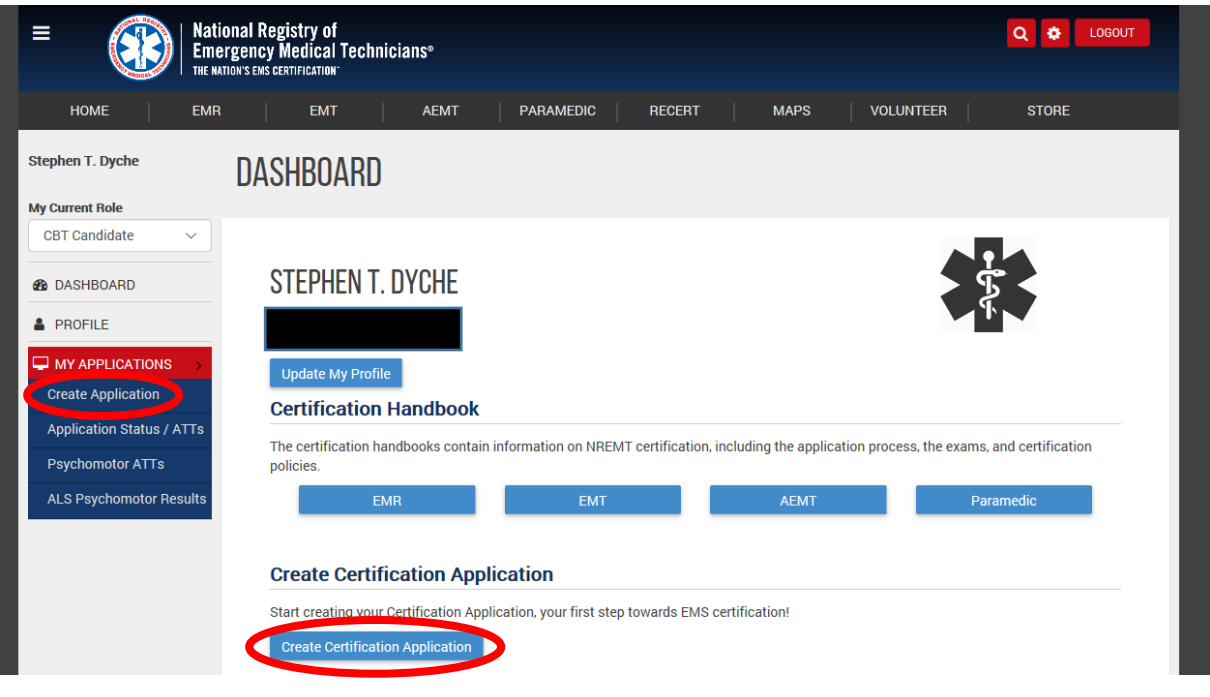

- 4. Verify your personal information and select "Next"
- 5. In the "Certification Credentials Delivery Method" section, select and verify the methods you wish to receive your credentials, then select "Next"

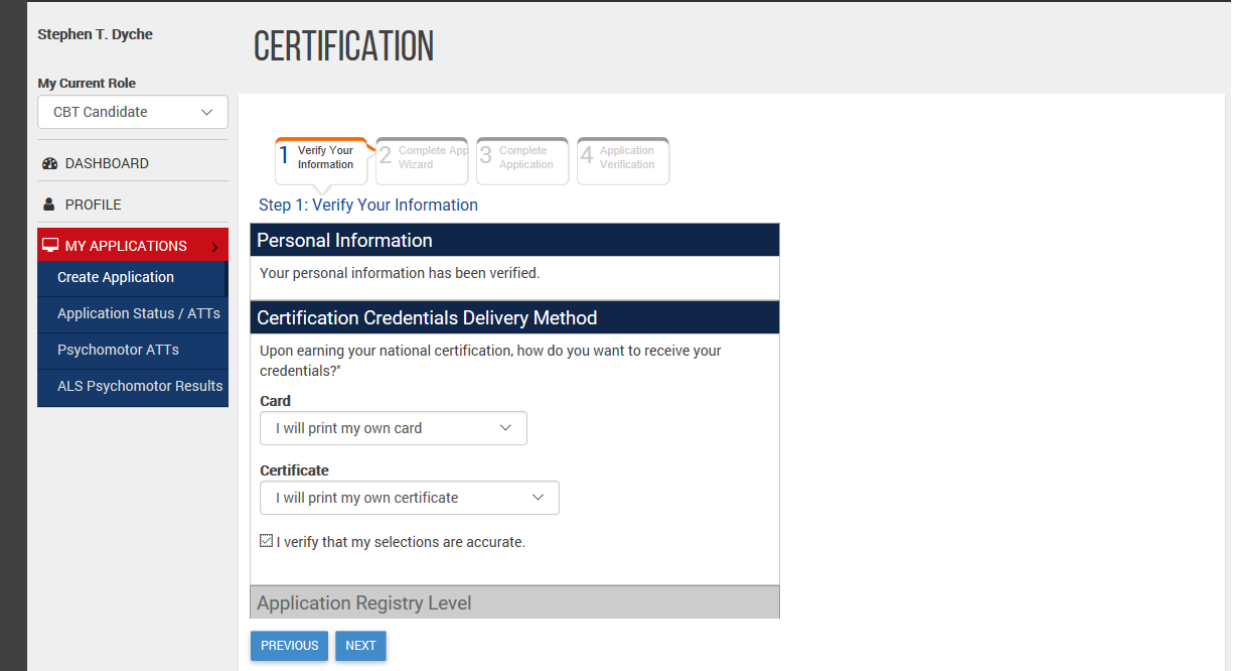

6. In the "Application Registry Level" section, if you are over the age of 18 select "EMT." If you are under 18, you will select "Assessment – EMT." Then select "Next"

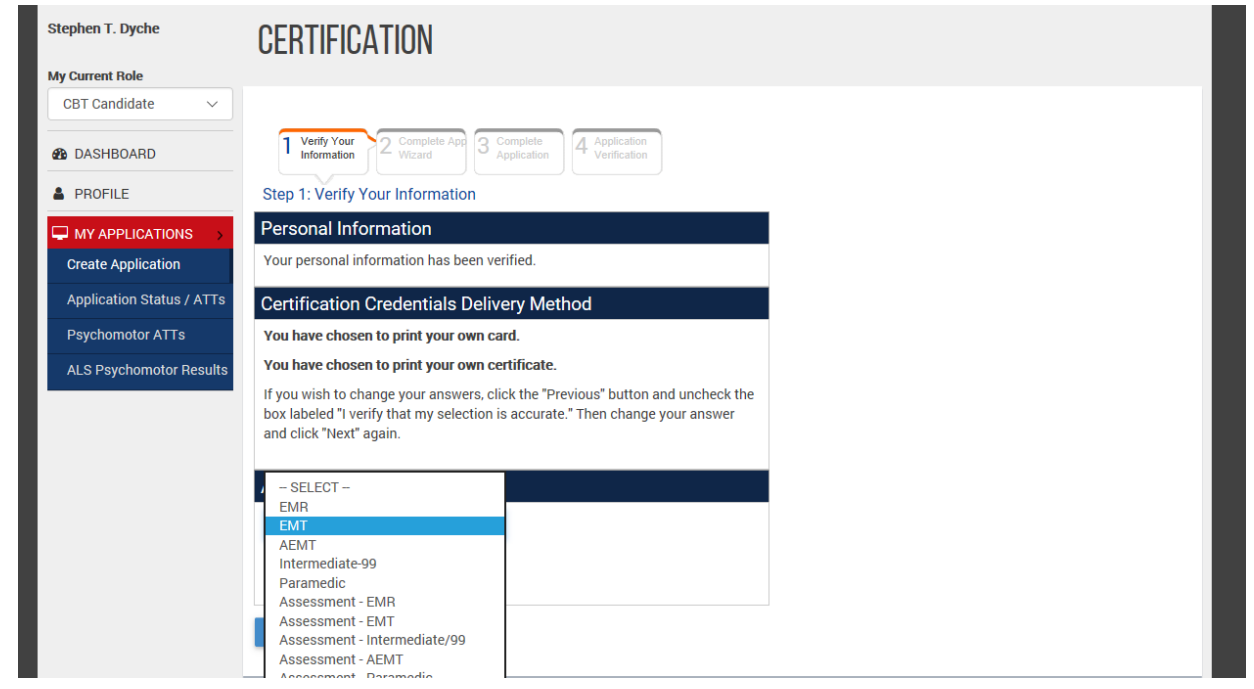

\*NOTE: The above step shown is for EMT Level Certification. If you are in an EMR program, please select the "EMR" Level if you are above 18 years of age and "Assessment – EMR" Level if you are under 18 years of age.

7. In the "Criminal Conviction History," please check any applicable box and select "Next"

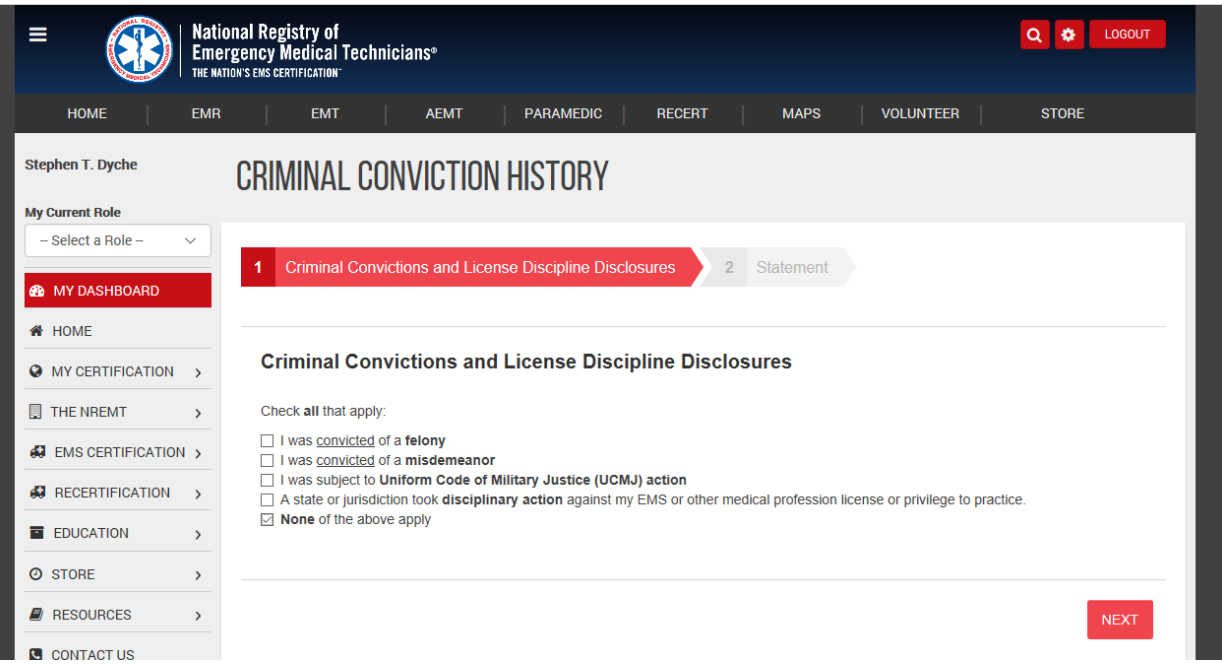

#### 8. Read the statement and select "Agree and Submit"

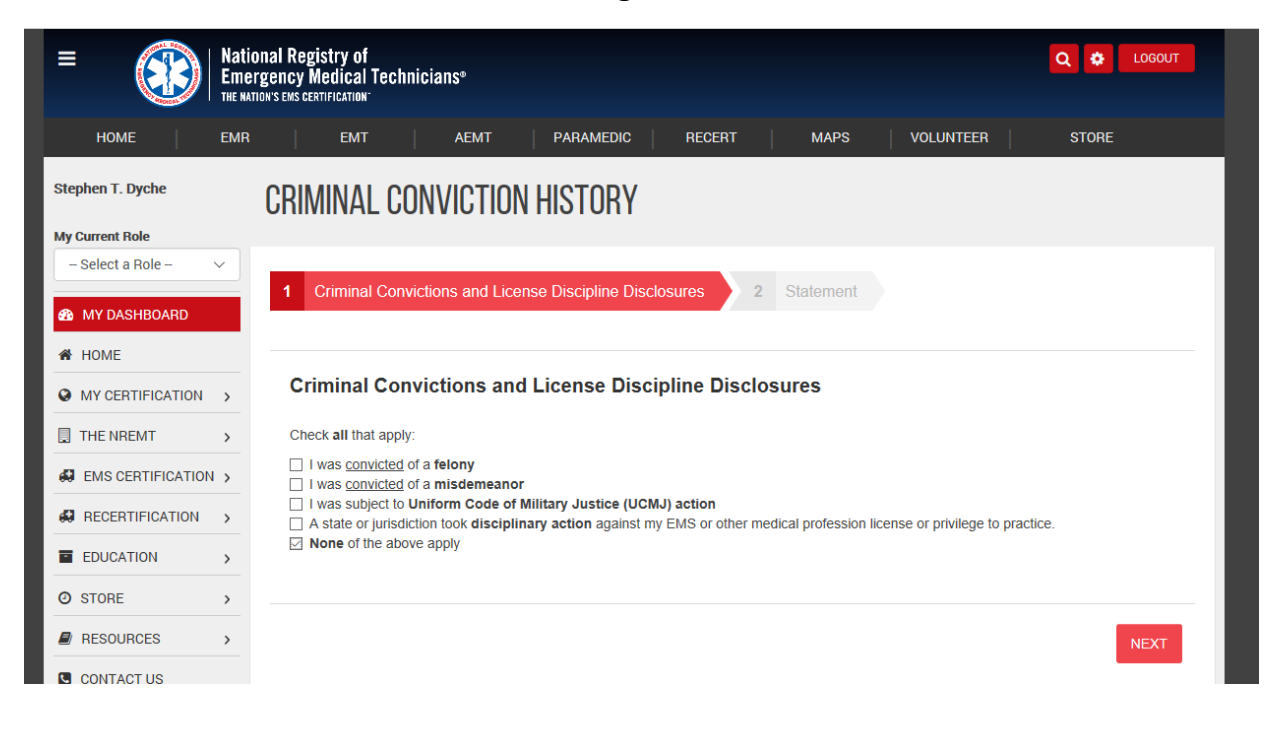

9. In the "EMT Certification" section (or other level name as appropriate – EMR, Assessment, etc.), select "Yes" and "Next"

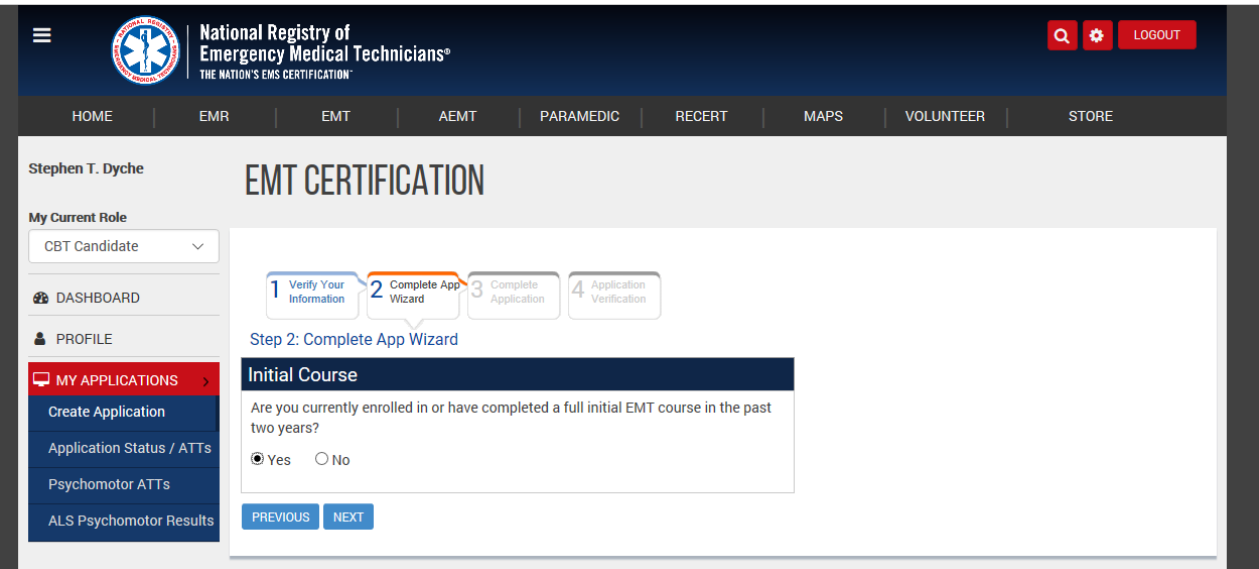

10. In the "Create Initial EMT Application" section, enter the course completion date and select "Next"

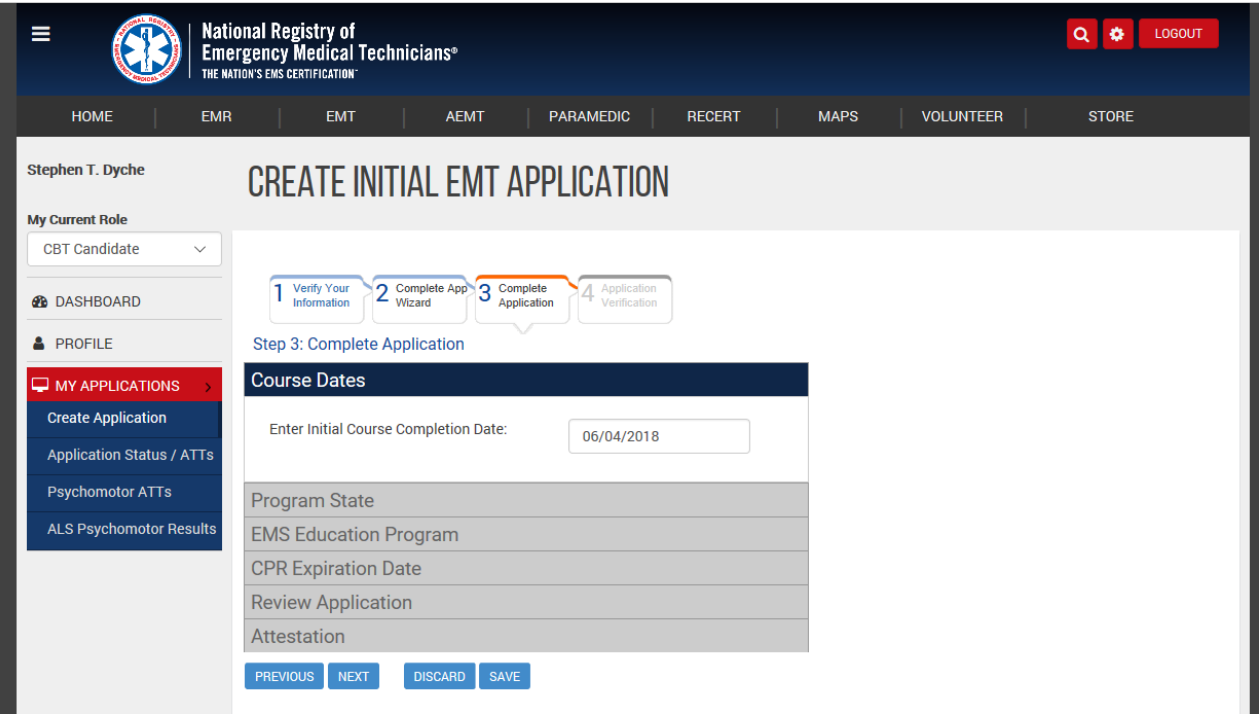

11. For "Program State" enter "Maryland" and select "Next"

- 12. For "EMS Education Program" select the appropriate MFRI Region and then "Next." Please do not select MIEMSS, county, or other jurisdiction. Use the MFRI Region Office where your class was located as indicated below:
	- MD-801 LESRTC
	- MD-802 NCRTC
	- MD-803 NERTC
	- MD-804 SMRTC
	- MD-805 UESRTC
	- MD-806 WMRTC
- 13. For "CPR Expiration Date" enter your CPR expiration date. Please enter a date two years from the completion of Mod 1
- 14. In the "Review Application" section, make sure information is correct and verify. Select "Next"
- 15.In The "Attestation" section, read the information and click to agree. Select "Submit." Your screen should look like the following (MFRI WMRTC is shown):

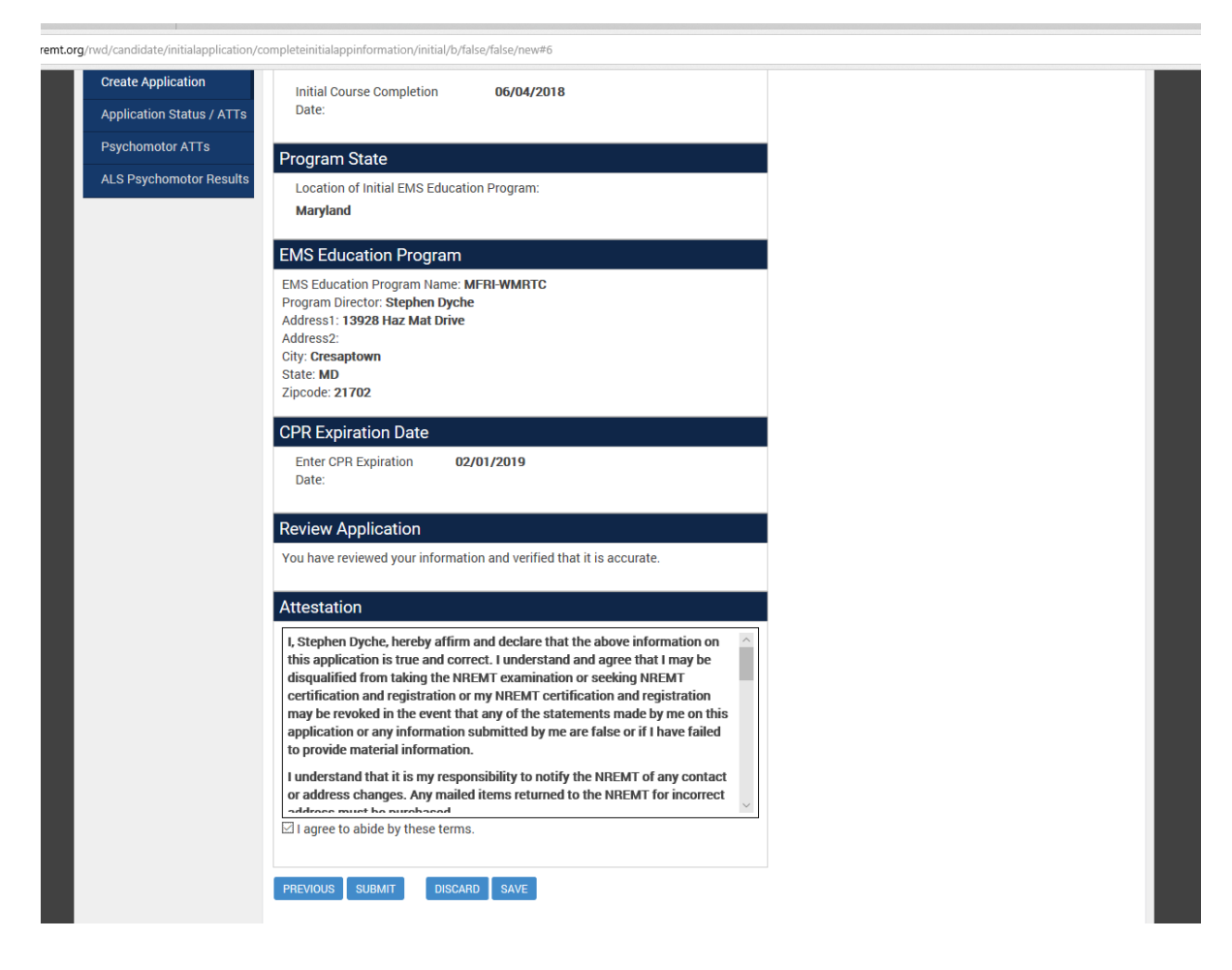

16. Your application has now been submitted to the appropriate MFRI Regional Office. Once the course is completed, the MFRI Regional Office will verify your status. You can track the status of your application by selecting the "Click Here" on the confirmation page or select "Application Status/ATTs" under the "My Applications" tab.

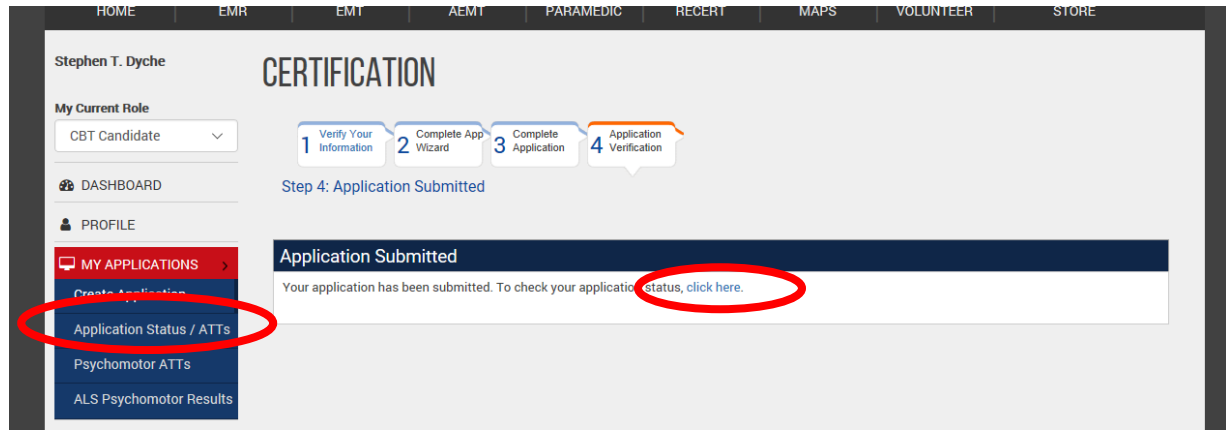

## *Part 3: Tracking your Application Status*

- 1. Please continue to track your application status on a regular basis through NREMT.
- 2. The teaching agency will verify successful course completion.
- 3. Under 18 years of age will be verified by MIEMSS for successful course completion.
- 4. MIEMSS will verify payment and practical exam status.
- 5. Once all agencies have verified successful completion, NREMT will issue the Authorization to Test (ATT) Letter, which will show on your status in NREMT.
- 6. You can now sign up to take the NREMT Assessment/Exam. Testing locations vary around the State.
- 7. If you have questions or issues with NREMT, contact them at (614) 888-4484.
- 8. If you have questions regarding certification process, contact your MFRI Regional Office or MIEMSS Office of Licensure & Certification at (410) 706-3666 or (800) 762-7157.

## Additional Information

- 1. If you are not affiliated with a Maryland EMS Program, there is a testing fee for both the practical (psychomotor) and NREMT cognitive exam.
- 2. If you are affiliated with a Maryland EMS Program, there is no cost for the practical exam and two attempts at the NREMT cognitive exam.